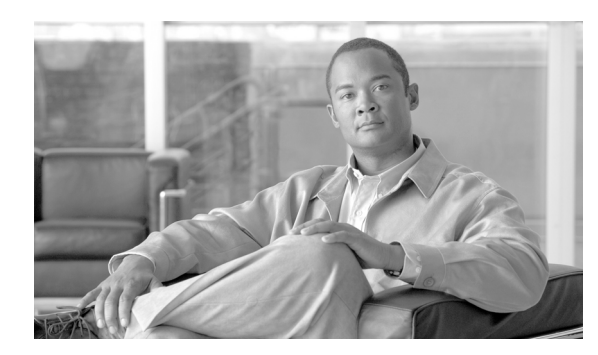

**CHAPTER**

**4**

# **Startup Wizard**

ASDM Startup Wizard で、FWSM の初期コンフィギュレーションを段階的に設定することができま す。コンフィギュレーション画面をクリックすると表示されるプロンプトに従って、使用する FWSM の情報を入力します。Startup Wizard で設定すると、FWSM の使用をすぐに開始できます。

Startup Wizard では、コンフィギュレーションで次のように定義します。

- **•** 使用する FWSM のホスト名
- **•** 使用する FWSM のドメイン名
- **•** イネーブル パスワード。ASDM またはコマンドライン インターフェイスから FWSM への管理 アクセスを制限するのに使用します。
- **•** FWSM の外部インターフェイス IP アドレスの情報
- **•** 内部インターフェイスまたは DMZ インターフェイスなど、FWSM で使用する他のインター フェイスも Startup Wizard ウィザードで設定できます。
- FWSM のネットワーク アドレス変換 (NAT) またはポート アドレス変換 (PAT) ルール
- **•** DHCP サーバとして内部インターフェイスを設定するための動的ホスト制御プロトコル (DHCP) 設定。

各設定の詳細情報を表示するには、該当するコンフィギュレーション画面で Help ボタンをクリッ クします。

Startup Wizard の使用には次の情報が必要です。事前に確認してください。

- **•** 使用するネットワークで FWSM を識別する一意のホスト名
- **•** 外部インターフェイス、内部インターフェイスなどの IP アドレス
- **•** NAT または PAT のコンフィギュレーションに使用する IP アドレス
- **•** DHCP サーバの IP アドレス範囲

次の点に注意してください。

- **•** Startup Wizard は、ASDM の Wizards メニューからいつでもアクセスできます。
- **•** Help のアイコンには疑問符「?」が表示されています。
- **•** 以降の Startup Wizard ページでは、**Finish** をクリックしてウィザードをいつでも終了できます。 ここでは、Startup Wizard での変更が FWSM に送信されます。

### フィールド

Startup Wizard のすべてのペインで、次のボタンが表示されます。

- **•** Back:直前のペインに戻ります(このペインではグレー表示されます)。
- **•** Next:次のペインに進みます。
- **•** Finish:このペインで行った選択に従い、コンフィギュレーションを FWSM に送信します(こ のペインではグレー表示されます)。

**•** Cancel:変更を破棄して適用しません。**Cancel** をクリックすると、Exit Wizard ダイアログボッ クスが表示されます。**Exit** をクリックすると Wizard は終了し、**Cancel** をもう一度クリックす ると Wizard ペインに戻ります。Wizard で **Back** をクリックすると、いつでも直前のペインに戻 れます。

Launch Startup Wizard: Startup Wizard を起動します。

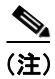

**(注)** Launch Startup Wizard は、ツールバーから Wizards > Startup Wizard をクリックした場合、表示され ません。

## モード

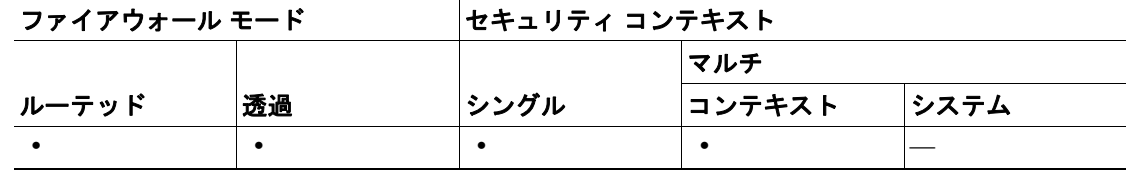

## **Welcome to the Startup Wizard**

## 利点

Welcome to the Startup Wizard ペインでは、Cisco ASDM Startup Wizard を導入します。

### フィールド

Welcome to the Startup Wizard ペインには、Next、Cancel、Help ボタンが表示されます。

 $\frac{\mathcal{L}}{\mathcal{L}}$ 

(注) この画面の Back と Finish ボタンはディセーブルになっています。

#### モード

次の表に、この機能を使用できるモードを示します。

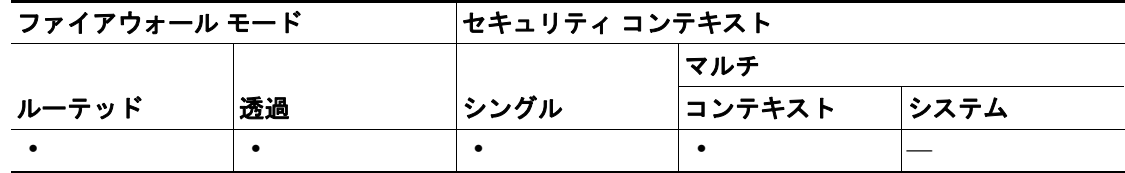

#### **Basic Configuration**

### 利点

Basic Configuration ペインで、使用する FWSM のホスト名とイネーブル パスワード、および FWSM のドメイン名を設定できます。

ドメイン名は最大 63 文字の英数字で指定します。大文字と小文字を区別しません。

イネーブル パスワードを使用すると、ASDM または FWSM をコマンドライン インターフェイスか ら管理できます。パスワードは最大 16 文字の英数字で、大文字と小文字を区別します。現在のパ スワードを変更するには、**Change privileged mode (enabled) password** チェックボックスをオンに し、変更前のパスワードと変更後のパスワードを入力してから、変更後のパスワードをフィールド で確認します。

(注) パスワード フィールドを空白にすると Password Confirmation 画面が表示されて、非常に大きなセ キュリティ リスクであることを警告します。

### フィールド

Basic Configuration ペインには、Back、Next、Finish、Cancel、Help ボタン、および次の項目が表示 されます。

- **• FWSM HostName**:FWSM のホスト名を入力します。ホスト名は最大 63 文字の英数字で、大 文字と小文字を区別しません。
- **•** Domain Name:FWSM の IPSec ドメイン名を指定します。後で認証に使用されます。ドメイン 名は最大 63 文字の英数字で指定します。特殊文字とスペースは使用できません。
- **•** Privileged Mode (Enable) Password:ASDM またはコマンドライン インターフェイスから FWSM への管理アクセスを制限します。
	- Change privileged mode (enable) password:現在のイネーブル パスワードを変更します。
	- Old Password:変更前のイネーブル パスワードがある場合、そのパスワードを入力します。
	- New Password:変更後のイネーブル パスワードを入力します。パスワードは最大 16 文字 の英数字で、大文字と小文字を区別します。
	- Confirm New Password:変更後のイネーブル パスワードを再入力します。

#### モード

次の表に、この機能を使用できるモードを示します。

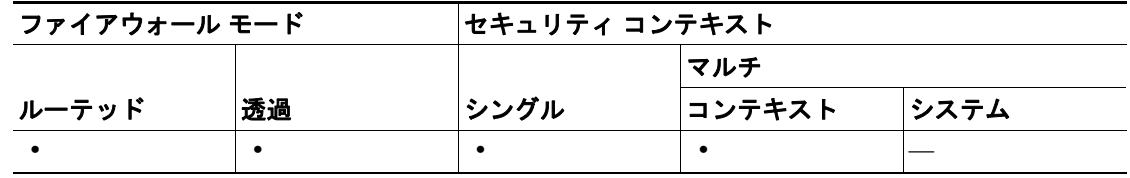

#### 詳細情報

この機能は、ASDM アプリケーションのメイン ウィンドウで利用できます。

**Configuration > Properties > Device Administration > Device**

**Configuration > Properties > Device Administration > Password**

## **Management IP Address Configuration**

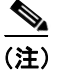

**(注)** この機能は、透過モードだけで使用できます。

## 利点

Management IP Address Configuration ペインで、ホストの管理 IP アドレスをこのコンテキストに設 定できます。

### フィールド

Management IP Address Configuration ペインには、Back、Next、Finish、Cancel、Help ボタン、およ び次の項目が表示されます。

- **•** Bridge Group:インターフェイスが属するブリッジ グループを指定します。ブリッジ グループ は、1 ~ 63 の数字を含んでいます。
- **•** Management IP Address:ASDM またはセッション プロトコルを利用して、管理のためにこのコ ンテキストにアクセスできるホストの IP アドレス。
- **•** Subnet Mask:管理 IP アドレスのサブネット マスク。

#### モード

次の表に、この機能を使用できるモードを示します。

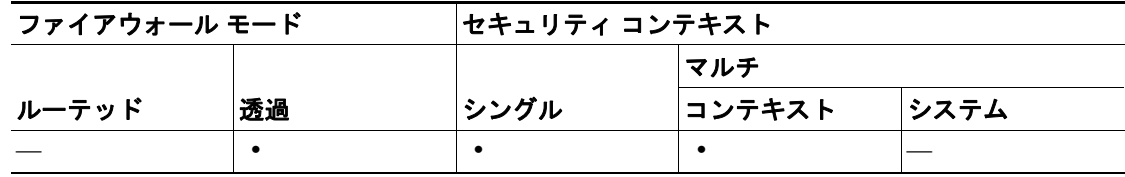

## 詳細情報

この機能は、ASDM アプリケーションのメイン ウィンドウで利用できます。

Configuration > Features > Properties > Management IP

## **Auto Update Server**

## 利点

Auto Update Server 画面で、FWSM をリモートで管理できます。設定すると、FWSM コンフィギュ レーション、FWSM イメージ、ASDM イメージが自動更新されます。

## フィールド

Auto Update Server 画面には、**Back**、**Next**、**Finish**、**Cancel**、**Help** ボタン、および次の項目が表示さ れます。

- **•** Enable Auto Update:FWSM と Auto Update サーバの通信をイネーブルにします。
- **•** Server エリア
	- Server URL:ドロップダウン リストからセキュア http (https) または http を選択し、Auto Update サーバの URL の先頭を指定します。次のボックスに、Auto Update サーバの残りの IP アドレスを入力します。
	- Verify server SSL certificate: Auto Update サーバで SSL 認証がイネーブルになっているか確 認します。
- **•** User エリア
	- Username:Auto Update サーバにログインするユーザ名を入力します。
	- Password:Auto Update サーバにログインするパスワードを入力します。
	- Confirm Password:パスワードを確認のために再入力します。
- **•** Device Identify エリア
	- Device ID Type:ドロップダウン リストから、セキュリティ アプライアンスを識別する一 意の ID タイプを選択します。User-defined name を選択すると Device ID フィールドがイ ネーブルになり、一意の ID を指定できます。
	- Device ID:セキュリティ アプライアンスの ID に使用する一意の文字列を入力します。

#### モード

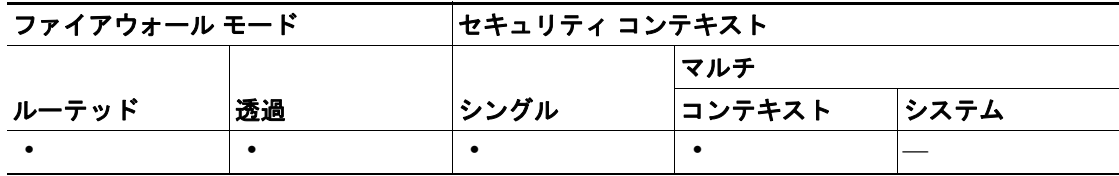

## **Outside Interface Configuration**

## 利点

Outside Interface Configuration ペインで、適切なインターフェイスを選択し、名前を付け、 IP アドレ スを指定すると、外部インターフェイスを設定できます。

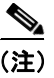

(注) LAN が設定されるとペインにメッセージが表示され、さらに変更するには Configuration > Features > Interfaces を選択することを示します。

## フィールド

Outside Interface Configuration ペインには、Back、Next、Finish、Cancel、Help ボタン、および次の 項目が表示されます。

- **•** Interface:設定するインターフェイスを指定します。
- **•** Interface Name:インターフェイスの名前を指定します。
- **•** IP Address:インターフェイスの IP アドレスを指定します。

IP Address:外部インターフェイスの IP アドレスを指定します。 Subnet Mask:外部インターフェイスのサブネット マスクを指定します。サブネット マス クの IP アドレスのリストが表示されます。 Default Gateway:外部インターフェイスのデフォルト ゲートウェイを指定します。

## モード

次の表に、この機能を使用できるモードを示します。

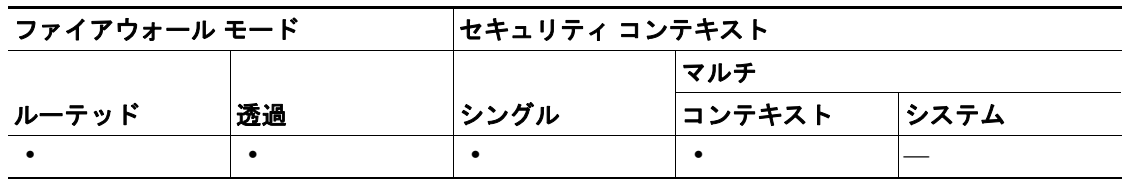

### 詳細情報

この機能は、ASDM アプリケーションのメイン ウィンドウで利用できます。

**Configuration > Interfaces**

## **Interface Configuration**

#### 利点

Interface Configuration ペインで、内部インターフェイスを設定できます。インターフェイスを選択 して Edit ボタンをクリックし、Edit ペインで設定します。

(注) 外部インターフェイスは、Outside Interface Configuration ペインで設定する必要があります。外部イ ンターフェイスを選択すると、Outside Interface Configuration ペインで設定するように求めるメッ セージが表示されます。

### フィールド

S.

Interface Configuration ペインには、Back、Next、Finish、Cancel、Help ボタン、および次の項目が表 示されます。

- **•** Interface:元のホストまたはネットワークに存在するネットワーク インターフェイスを表示し ます。
- **•** Name:編集するインターフェイスの名前を表示します。
- **•** Enabled:インターフェイスのステートフル フェールオーバーまたは LAN ベース フェールオー バーがイネーブルかどうかを表示します。
- **•** Security Level:インターフェイスのセキュリティ レベル範囲が 0 ~ 100 で表示されます。100 は内部インターフェイス、0 は外部インターフェイスに割り当てられます。FWSM の各インター フェイスのセキュリティ レベルは、そのインターフェイスの背後にあるネットワークの信頼レ ベルを表します。数字が大きくなると、信頼レベルが上がります。
- **•** IP Address:編集するホストまたはネットワーク インターフェイスの IP アドレスを表示します。
- **•** Subnet Mask:IP アドレスのネットワーク サブマスクを表示します。

(注) 透過モードでは、Interface、Name、Security Level フィールドのみが表示されます。

- **•** Edit:**Edit** をクリックし、Edit Interface ダイアログボックスでインターフェイスを設定します。 Edit Interface ダイアログボックスを表示します。
	- Enable Interface:インターフェイスをイネーブルまたはディセーブルにするには、このボッ クスをオンにします。
	- Interface:編集するインターフェイスを表示します。
	- Interface Name: 編集するインターフェイス名を表示します。または、インターフェイス名 を選択できます。
	- Security Level:選択したインターフェイスのセキュリティレベルを表示します。外部ネッ トワークは 0、内部ネットワークは 100 です。境界インターフェイスには、1 ~ 99 の範囲 の番号が使用されます。0 ~ 100 のセキュリティ レベルは、デフォルトでは設定されませ  $h_{\circ}$
	- IP Address:インターフェイスの IP アドレスです。
	- Subnet Mask:インターフェイスの IP アドレスのマスクです。

## $\frac{\mathbf{p}}{\mathbf{p}}$

(注) 透過モードの Edit Interface ダイアログボックスには、Interface、Interface Name、Security Level フィールドのみが表示されます。

### モード

次の表に、この機能を使用できるモードを示します。

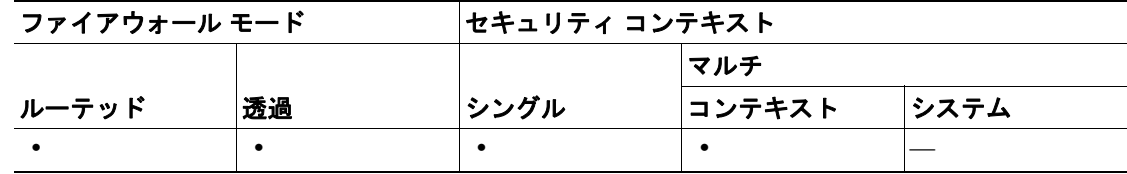

### 詳細情報

この機能は、ASDM アプリケーションのメイン ウィンドウで利用できます。

**Configuration > Interfaces**

## **Static Routes**

## 利点

Static Route 画面で、すべてのインターフェイスで、ルータ接続ネットワークにアクセスするスタ ティック ルートを作成できます。デフォルトのルートを入力するには、IP アドレスとマスクを 0.0.0.0、または簡単な形式の 0 に設定します。

1 つの FWSM インターフェイスの IP アドレスがゲートウェイの IP アドレスとして使用される場 合、FWSM はゲートウェイ IP アドレスに ARP を実行するのではなく、パケットの指定 IP アドレ スに ARP を実行します。

ゲートウェイ ルータまでのホップ数を確認できない限り、Metric はデフォルトの 1 にします。

## **Add/Edit Static Routes**

## 利点

**Add/Edit Static Route** ダイアログボックスで、スタティック ルートを追加または編集できます。

## **DHCP Server**

#### 利点

DHCP Server ペインで、FWSM を、内部インターフェイスのホストに対するダイナミック ホスト コ ントロール プロトコル(DHCP)サーバとして設定できます。IP アドレスの範囲をアドレス プール に設定すると、内部インターフェイスのホストが DHCP で IP アドレスを要求したとき、FWSM は このプールのアドレスを割り当てます。

#### 特記事項

- **•** DNS、WINS、および最も低いセキュリティ レベルのインターフェイス(内部インターフェイ ス)の情報をこのペインで設定できます。他のインターフェイスに DHCP サーバを設定するに は、ASDM のメイン ウィンドウから Configuration > Features > Properties > DHCP Services > DHCP Server を選択します。
- **•** DHCP プールで使用できるアドレス数は 256 です。

#### フィールド

DHCP Server ペインには、Back、Next、Finish、Cancel、Help ボタン、および次の項目が表示されます。

- **•** Enable DHCP on inside interface:このチェックボックスをクリックすると、FWSM の DHCP が 起動します。
- **•** DHCP アドレス プール
	- Starting IP Address : DHCP サーバ プール範囲の開始を入力します。一連の IP アドレスは最 小から最大の順です。FWSM でサポートされる IP アドレス数は 256 です。
	- Ending IP Address:DHCP サーバ プール範囲の終了を入力します。一連の IP アドレスは最 小から最大の順です。FWSM でサポートされる IP アドレス数は 256 です。
- **•** DHCP パラメータ
	- DNS Server 1:DNS を使用する DNS サーバの IP アドレスを入力します。
	- WINS Server 1:DNS を使用する WINS(Windows インターネット ネーミング サービス) サーバの IP アドレスを入力します。
	- DNS Server 2:DNS を使用する代替 DNS サーバの IP アドレスを入力します。
	- WINS Server 2:DNS を使用する代替 WINS サーバの IP アドレスを入力します。
	- Domain Name:DNS を使用する DNS サーバのドメイン名を入力します。
	- Lease Length (seconds):リース期間が終了するまでクライアントが割り当てられた IP アド レスを使用できる時間(秒単位)を入力します。デフォルト値は、3600秒(1時間)です。

#### モード

次の表に、この機能を使用できるモードを示します。

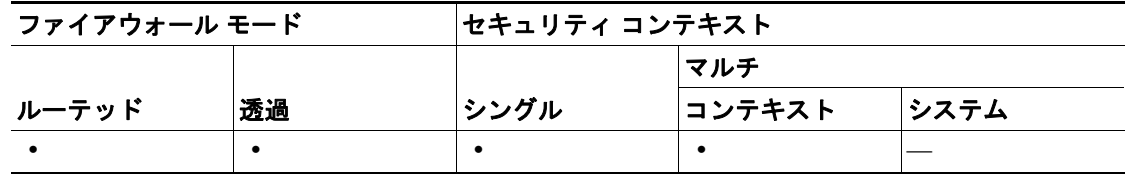

#### 詳細情報

この機能は、ASDM アプリケーションのメイン ウィンドウで利用できます。

**Configuration > Properties > DHCP Services > DHCP Server**

## **Address Translation (NAT/PAT)**

## 利点

Address Translation (NAT/PAT) ペインでは、ネットワーク アドレス変換 (NAT) およびポート アド レス変換 (PAT) を FWSM に設定できます。

PAT により、設定した IP アドレスの 1 つだけがグローバル アドレスとして使用されます。PAT を 使用すると、複数の発信セッションが 1 つの IP アドレスから発信されているように見せることが できます。PAT がイネーブルになっていると、FWSM は、各発信変換スロット用に PAT IP アドレ スから一意のポート番号を選択します。この機能は、発信接続に十分な数の一意の IP アドレスを 割り当てられない場合に役立ちます。ポート アドレスに指定した IP アドレスは、他のグローバル アドレス プールで使用できません。PAT では、最大 65,535 のホストが 1 つの外部 IP アドレスで接 続を開始できます。

NAT を使用するには、内部インターフェイスのアドレスを外部インターフェイスのアドレスに変換 するときに使用するアドレス範囲を入力します。プールのグローバル アドレスは、各発信接続で使 用される IP アドレスと、発信接続が着信接続になった場合の IP アドレスに使用されます。

#### 特記事項

NAT を利用する場合、このペインで要求された IP アドレス範囲から FWSM の発信時に使用される アドレス プールが作成されます。インターネット サービス プロバイダー(ISP) がインターネット 登録のグローバル IP アドレスの範囲を指定している場合、その範囲をここに入力します。

PAT アドレス コンフィギュレーションを使用する場合、次の制限事項があります。

- **•** キャッシング ネーム サーバでは動作しません。
- **•** マルチメディア アプリケーション プロトコルが FWSM を通過するには、該当する検査エンジ ンをイネーブルにする必要があります。
- **•** established コマンドでは動作しません。
- **•** パッシブ FTP で使用する場合、**Inspect protocol ftp strict** コマンド文を **access-list** コマンド文と 同時に実行して、FTP の発信トラフィックを許可します。
- **•** セキュリティ レベルの高いインターフェイスの DNS サーバが、外部インターフェイスのルー ト ネーム サーバから更新を取得する必要がある場合、PAT を使用できません。

#### フィールド

Address Translation (NAT/PAT) ペインには、Back、Next、Finish、Cancel、Help ボタン、および次の 項目が表示されます。

- **•** Use Network Address Translation (NAT):NAT と変換に使用される IP アドレス範囲をイネーブル にします。
	- Starting Global IP Address : 変換に使用される IP アドレス範囲で最初の IP アドレスを入力 します。
	- Ending Global IP Address:変換に使用される IP アドレス範囲で最後の IP アドレスを入力し ます。
	- Subnet Mask:変換に使用される IP アドレス範囲のサブネット マスクを指定します。
- **•** Use Port Address Translation (PAT):PAT をイネーブルにします。このオプションを選択した場 合、次の中から 1 つ選択してください。
	- Use the IP address on the outside interface: FWSM では PAT で外部インターフェイスの IP ア ドレスを使用します。
	- Specify an IP address:PAT で使用される IP アドレスを指定します。

**•** Do not translate any addresses:選択すると、FWSM ではホストの IP アドレスが変換されません。 コマンドライン インターフェイスに精通している場合は、**nat (inside) 0 0.0.0.0 0.0.0.0** コマンド と使用方法が同じです。

## モード

次の表に、この機能を使用できるモードを示します。

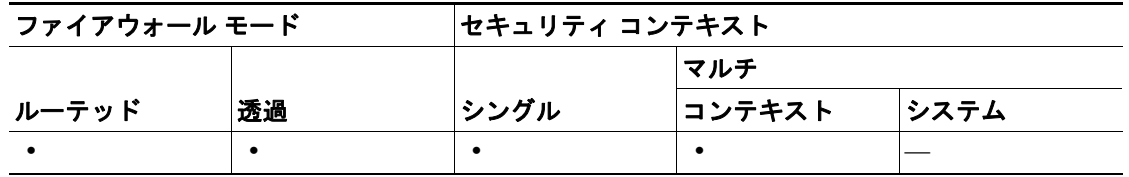

#### 詳細情報

この機能は、ASDM アプリケーションのメイン ウィンドウで利用できます。

**Configuration > NAT**

## **Administrative Access**

## 利点

Administrative Access ペインで、セキュリティ アプライアンス上の他のインターフェイスの IP アド レスを設定できます。コンフィギュレーションに使用できるインターフェイスは自動で一覧表示さ れます。このペインで、IP アドレス、インターフェイス名、セキュリティ レベルを設定すると、そ れぞれのインターフェイスが一意になります。

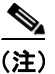

(注) 他の場所ですでに設定されたインターフェイスへの管理アクセスを設定できます。このペインでイ ンターフェイスのアドレスや名前などを変更することはできません。

### フィールド

Administrative Access ペインには、Back、Next、Finish、Cancel、Help ボタン、および次の項目が表 示されます。

- **•** Type:ホストまたはネットワークが FWSM のアクセス時に ASDM/HTTPS、SSH、または Telnet のどれを使用するか指定します。
- **•** Interface:ホスト名またはネットワーク名を表示します。
- **•** IP address:ホストまたはネットワークの IP アドレスを表示します。
- **•** Mask:ホストまたはネットワークのサブネットマスクを表示します。
- **•** Add:アクセス タイプとインターフェイスを選択して、ホスト / ネットワークの IP アドレスと ネットマスクが、管理目的のみでこのインターフェイスに接続できるように指定します。
- **•** Add:アクセス タイプとインターフェイスを選択して、ホスト / ネットワークの IP アドレスと ネットマスクが、管理目的のみでこのインターフェイスに接続できるように指定します。
- **•** Delete:選択した管理アクセス エントリを削除します。
- **•** Enable HTTP server for HTTPS/ASDM access:オンにすると、HTTP サーバをイネーブルにしま す。HTTP サーバをディセーブルにすると、FWSM への ASDM/HTTPS アクセスができなくな ります。
- **•** Enable ASDM history metrics:オンにすると、各メトリックの履歴「バケット」を保持できます。 Graph ペインが表示されていない場合でも、データを保存できます。このチェックボックスを オフにすると、履歴メトリックは破棄され、ディセーブルになります。

#### モード

次の表に、この機能を使用できるモードを示します。

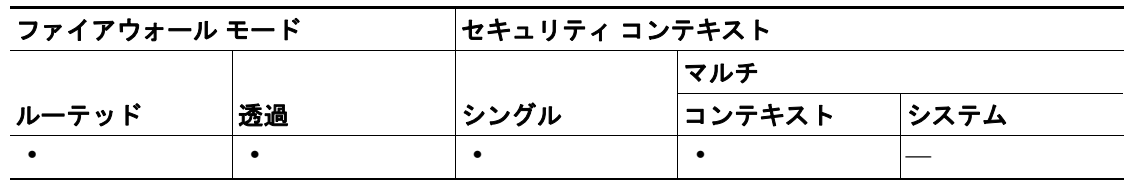

### 詳細情報

この機能は、ASDM アプリケーションのメイン ウィンドウで利用できます。

**Configuration > Properties > Device Access > HTTPS/ASDM**

**Configuration > Properties > Device Access > Telnet**

**Configuration > Properties > Device Access > SSH**

**Configuration > Properties > History Metrics**

## **Add/Edit Administrative Access Entry**

## 利点

Add/Edit Administrative Access Entry ペインで、ホストを設定できます。

コマンドライン インターフェイス コンソール セッションにあらかじめ設定されている接続を、次 の中から選択します。

- **•** Telnet protocol:ネットワーク接続に Telnet プロトコルを適用します。
- ASDM/HTTPS protocol: Tools > Command Line Interface のネットワーク接続に HTTPS (SSL を 使用した HTTP)プロトコルを適用します。

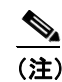

(注) ASDM は、常に HTTPS で FWSM と通信します。

**•** Secure Shell (SSH) protocol:ネットワーク接続にセキュア シェル(SSH)プロトコルを適用しま す。

FWSM を ASDM の CLI ツールから設定する前に、FWSM の技術マニュアルを確認することをお勧 めします。また、「Password」、「Authentication」も参照してください。

ASDM の各画面で使用される CLI コマンドの詳細については、Command Line Interface Commands Used by ASDM Screens Help > About the FWSM を参照してください。ここでは最後のコンフィギュ レーションの変更が表示されるので、特に便利です。

## フィールド

Add Administrative Access Entry ペインおよび Edit Administrative Access Entry ペインには、OK、 Cancel、Help ボタン、および次の項目が表示されます。

- **•** Administrative Access Type:CLI コンソール セッションに適用する、あらかじめ設定された接 続方法 (ASDM/HTTP、SSH、Telnet) をドロップダウン メニューから選択します。
- **•** Interface Name:事前設定されたインターフェイスのリストから選択します。
- **•** IP Address:インターフェイスの IP アドレスを指定します。
- **•** Subnet Mask:インターフェイスのサブネット マスクを、サブネット マスクの IP アドレスのリ ストから選択します。

#### モード

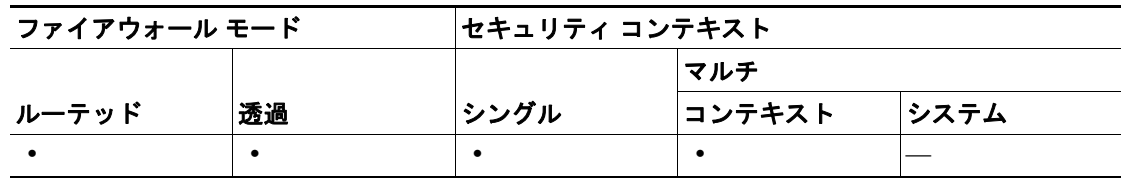

T

#### 詳細情報

この機能は、ASDM アプリケーションのメイン ウィンドウで利用できます。 **Configuration > Properties > Device Access > HTTPS/ASDM Configuration > Properties > Device Access > Telnet Configuration > Properties > Device Access > SSH Configuration > Properties > History Metrics**

## **Startup Wizard Completed**

### 利点

Startup Wizard Completed ペインで、行ったすべての設定を FWSM に送信できます。

- **•** 設定を変更するには、**Back** をクリックします。
- **• Finish** をクリックすると、ウィザードで作成した設定が FWSM に送信され、フラッシュ メモ リに保存されます。
- **•** Startup Wizard を ASDM の中で実行した場合、他のコンフィギュレーション変更と同様に、コ ンフィギュレーションを明示的にフラッシュ メモリに保存する必要があります。

### フィールド

Startup Wizard Completed ペインには、Back、Finish、Cancel、Help ボタンが表示されます。

#### モード

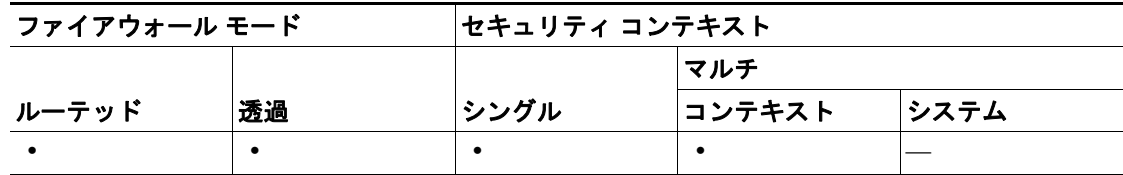

 $\overline{\phantom{a}}$ 

 $\blacksquare$